# **JEMA**

## FFY 2022 Emergency Operations Center (EOC) Grant Program Application User Guide

The FFY 2022 Emergency Operations Center Grant Program (EOC) Grant Program application is a cloud-based form within the AmpliFund grant management system. The application can be accessed from this link:

<https://il.amplifund.com/Public/Opportunities/Details/5ec8a742-aae5-43b5-b950-2602f2b73f0e>

### **GATA**

The Grant Accountability and Transparency Act (GATA), 30 ILCS 708/1 et seq., increases accountability and transparency in the use of grant funds while reducing the administrative burden on both state agencies and grantees through adoption of the federal grant guidance and regulations codified at 2 CFR Part 200 (Uniform Requirements). IEMA has adopted the uniform data field requirements on grant applications to comply with GATA.

In addition to the IEMA program guidance and application form, sub-award recipients also need to comply with GATA requirements for grant eligibility. More information regarding GATA can be found at [http://www.illinois.gov/sites/gata.](http://www.illinois.gov/sites/gata)

#### **Accessing the Application**

Internet access and an AmpliFund logon are needed to submit your completed grant application.

Contact [EMA.grants@Illinois.gov](mailto:mailtomailtoEMA.grants@Illinois.gov) with any technical questions. Use the following steps to access the application.

- 1. The FFY 2022 EOC Grant Application is located here: Click the <https://il.amplifund.com/Public/Opportunities/Details/5ec8a742-aae5-43b5-b950-2602f2b73f0e> to open the grant application in your Internet browser.
- 2. Review 'Opportunity Information'. Click 'Apply' to begin the application

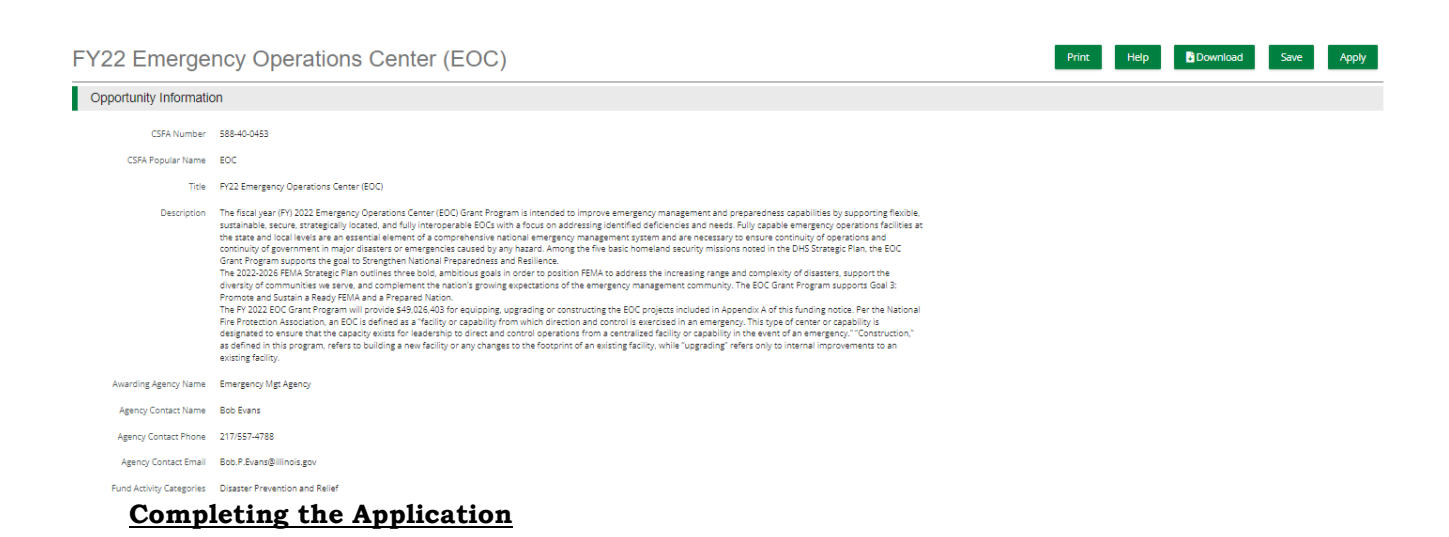

3. Opportunity Details: No information is needed you will just simply save and continue on this page. (No Data is needed)<br>FY22 Emergency Operations Center (EOC)

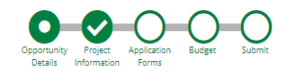

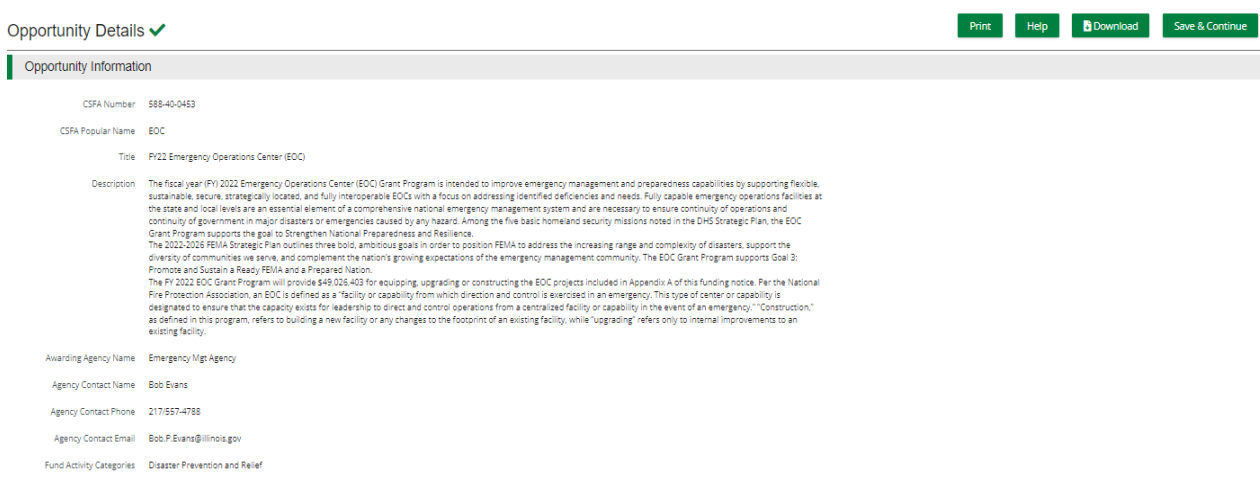

4. Complete the 'Project Information' page when done click 'Mark as complete' and then the 'Save & Continue' buttons at bottom of page.

## Project Information

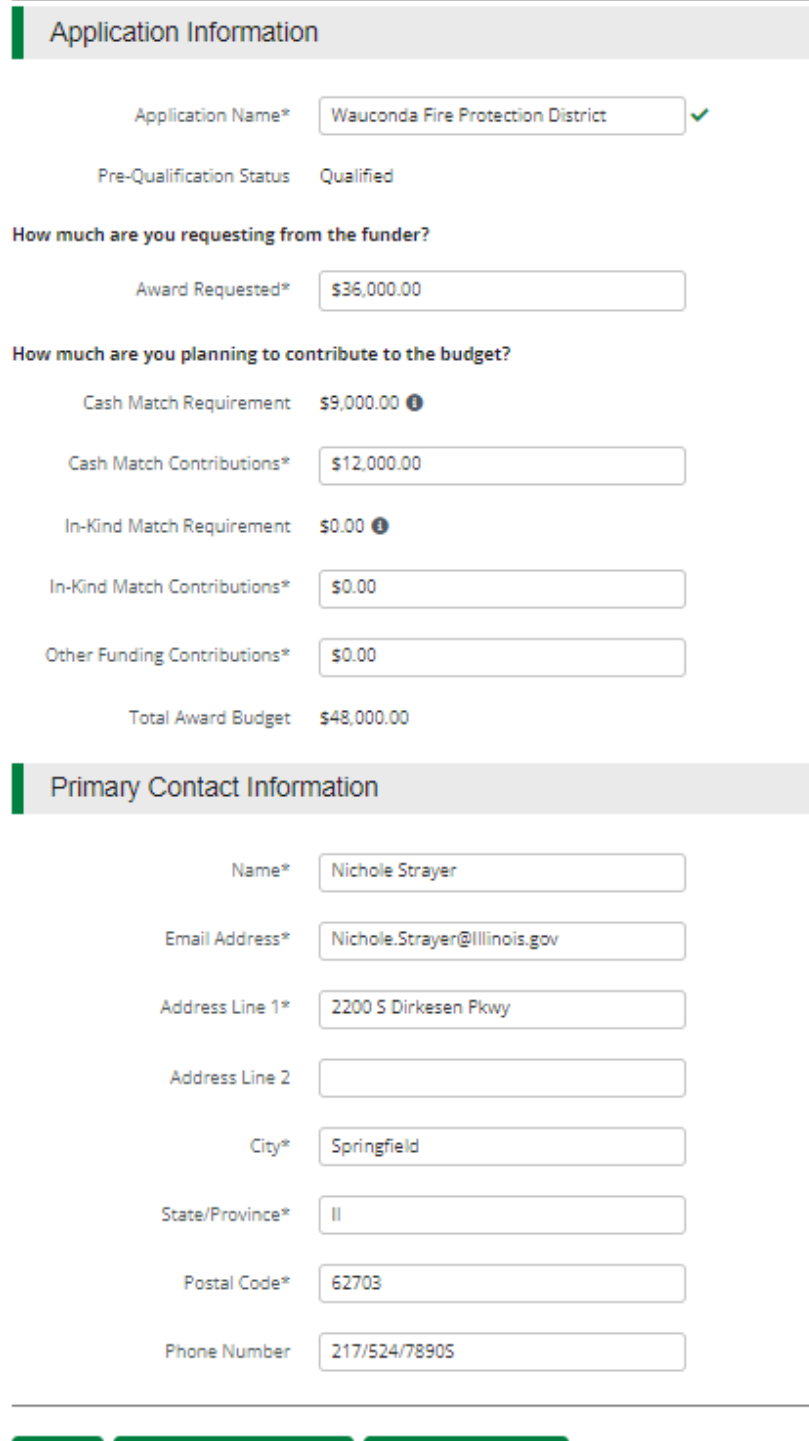

Save & Continue

 $\checkmark$  Mark as Complete

Save

5. Forms- 4 forms are contained on this page each must be completed.

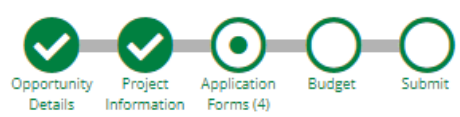

#### Forms

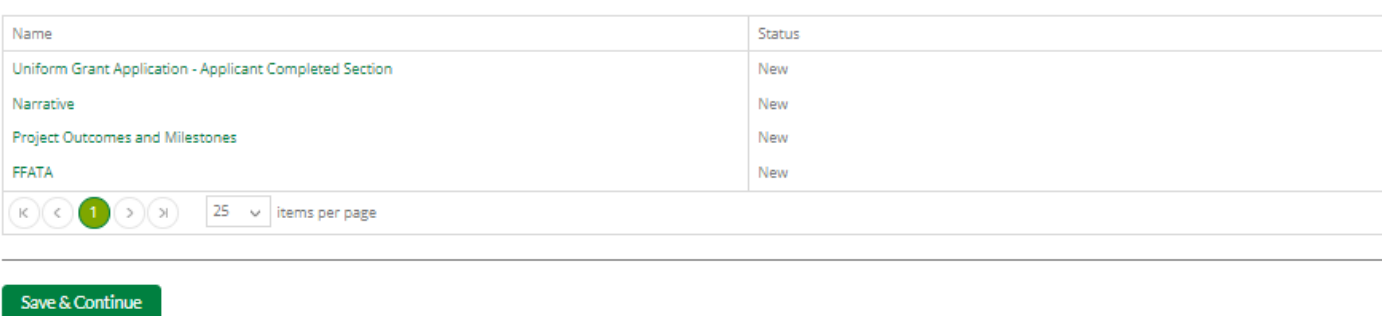

a. Click on Uniform Grant Application (**NOTE**: you will need the jurisdictions GATA ID number found in the GATA Grantee Portal.)

Uniform Grant Application - Applicant Completed Section

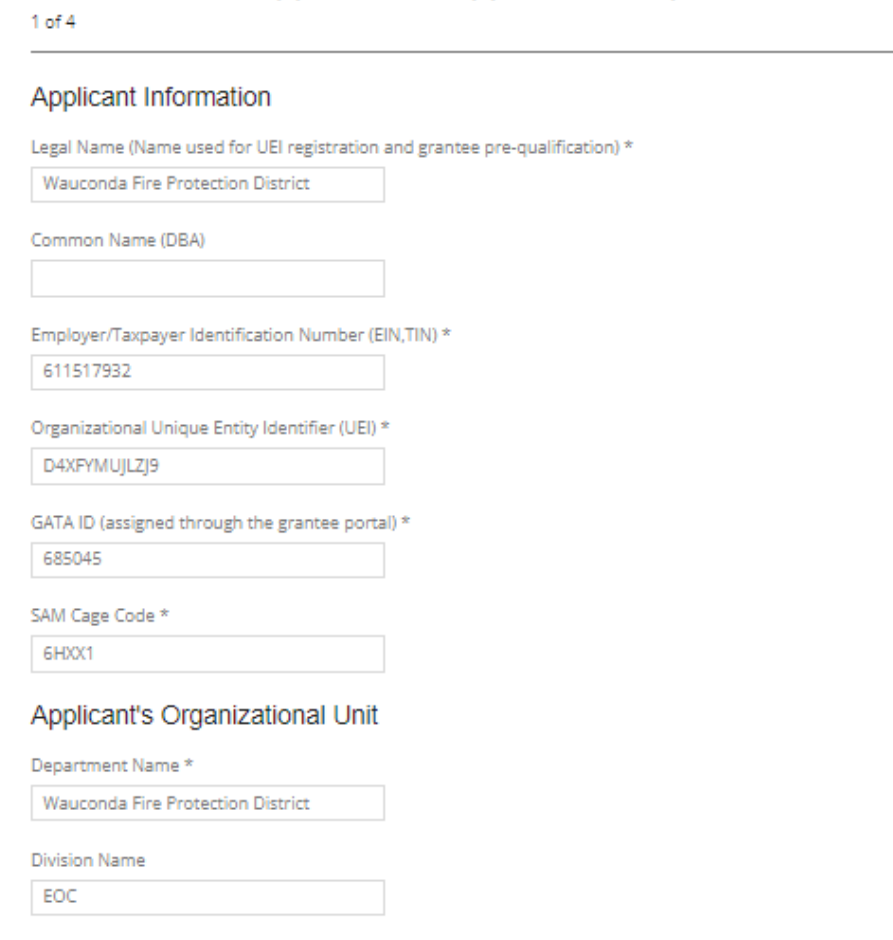

#### Uniform Grant Application - Applicant Completed Section

 $1 of 4$ 

Applicant Information Legal Name (Name used for UEI registration and grantee pre-qualification) \* Wauconda Fire Protection District Common Name (DBA) Employer/Taxpayer Identification Number (EIN,TIN) \* 611517932 Organizational Unique Entity Identifier (UEI) \* D4XFYMUJLZJ9 GATA ID (assigned through the grantee portal)  $*$ 685045 SAM Cage Code \* 6HXX1 Applicant's Organizational Unit Department Name \*

Wauconda Fire Protection District Division Name

EOC

Applicant's Name and Contact Information for Person to be Contacted for Business/Administrative Office Matters involving this Application (Legal Authorized Signature)

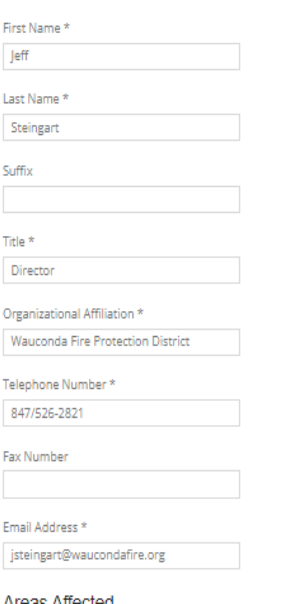

#### Areas Affected

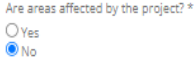

(NOTE: For the Applicant's Name and Contact Information for Person to be Contacted for Business/Administrative Office Matters involving this Application we need you to list who has **signing authority** for your organization.)

The Legislative and Congressional District: you can leave blank.

The project is 22EOCWFPD (Project start date is 09/01/2022 end date is 8/31/2025.)

Mark the **I agree box** under Application certification.

When done click 'Mark as complete' and then the 'Save & Continue' buttons at bottom of page.

## **Applicant's Project**

Description Title of Applicant's Project

22EOCWFPD

Proposed Project Term Start Date

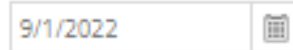

Proposed Project Term End Date

圃 8/31/2025

## Applicant Certification

By signing this application, I certify (1) to the statements contained in fictitious, or fraudulent statements or claims may subject me to crimi

(\*)The list of certification and assurances, or an internet site where yo

Applicant Certification \* **V**I agree

When you're finished answering the questions on this page, cl

Not finished with this page yet? Click Save or Save & Continue to

Save

√ Mark as Complete

Save & Continue

b. Narrative: Type in the program narrative. When done click 'Mark as complete' and then the 'Save & Continue' buttons at bottom of page.

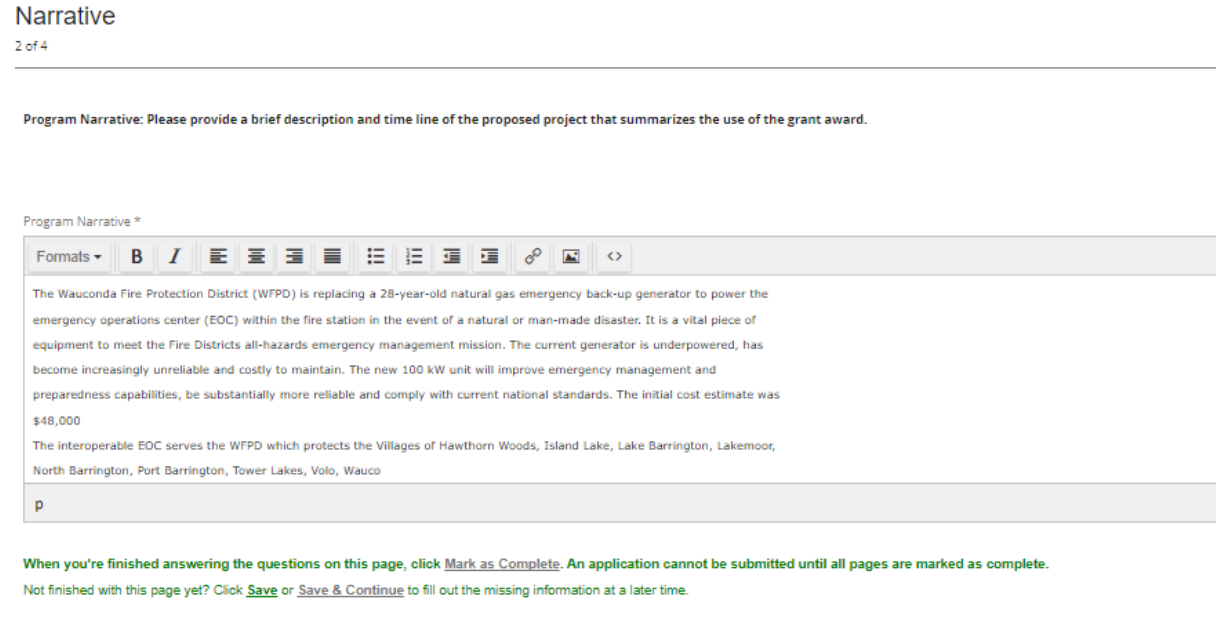

V Mark as Complete Save & Continue Save

> c. Project Outcomes and Milestones: This is where you will list your 3 to 4 outcomes and the milestones.

> > $\sim$

in ann an

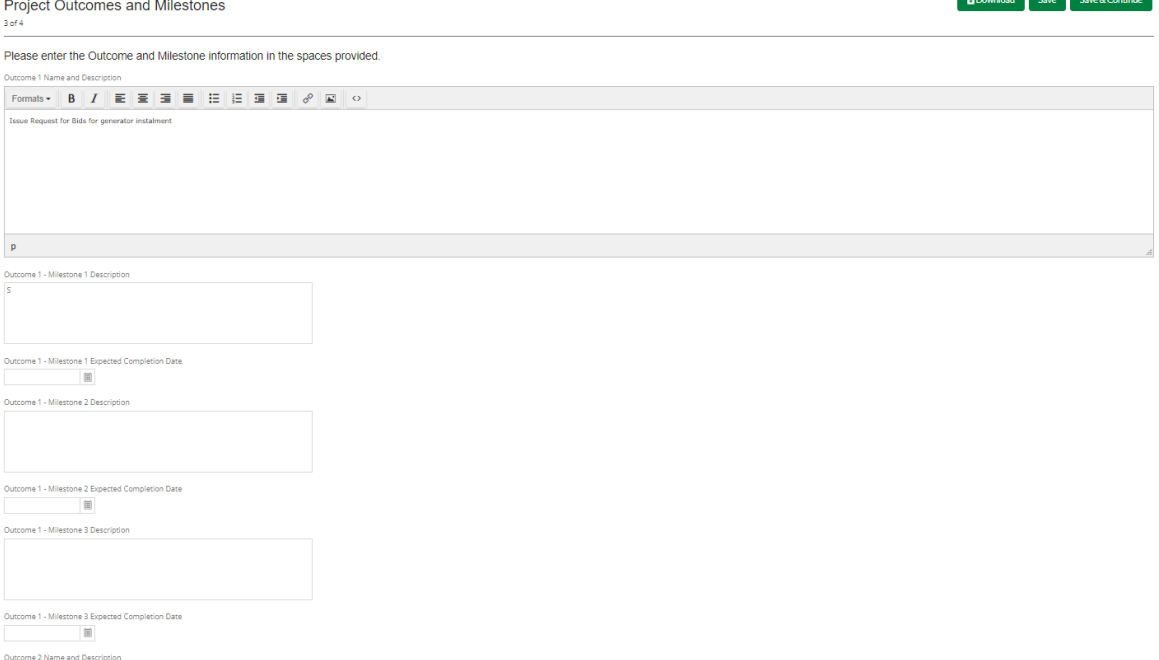

d. FFATA: You will have a YES or NO question. If NO; click 'Mark as complete' and then the 'Save & Continue' buttons at bottom of page. If YES; another YES or NO question will appear. When done click 'Mark as complete' and then the 'Save & Continue' buttons at bottom of page.

 $\begin{picture}(180,10) \put(0,0){\line(1,0){10}} \put(10,0){\line(1,0){10}} \put(10,0){\line(1,0){10}} \put(10,0){\line(1,0){10}} \put(10,0){\line(1,0){10}} \put(10,0){\line(1,0){10}} \put(10,0){\line(1,0){10}} \put(10,0){\line(1,0){10}} \put(10,0){\line(1,0){10}} \put(10,0){\line(1,0){10}} \put(10,0){\line(1,0){10}} \put(10,0){\line($ 

FY22 Emergency Operations Center (EOC)

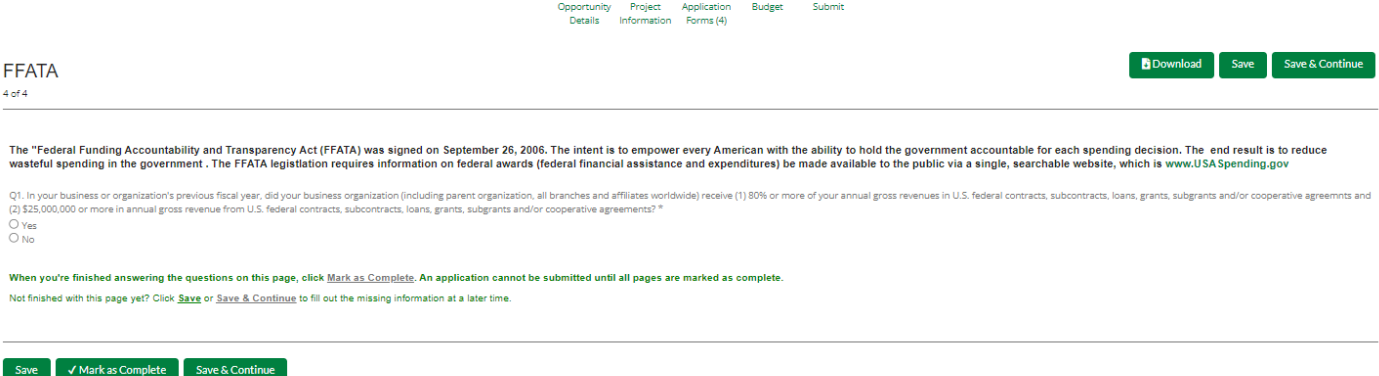

6. Budget: The Grant Funding and Non-Grant Funding amount are auto populated from the 'Project Information' page. Only the Categories highlighted in yellow will be used.

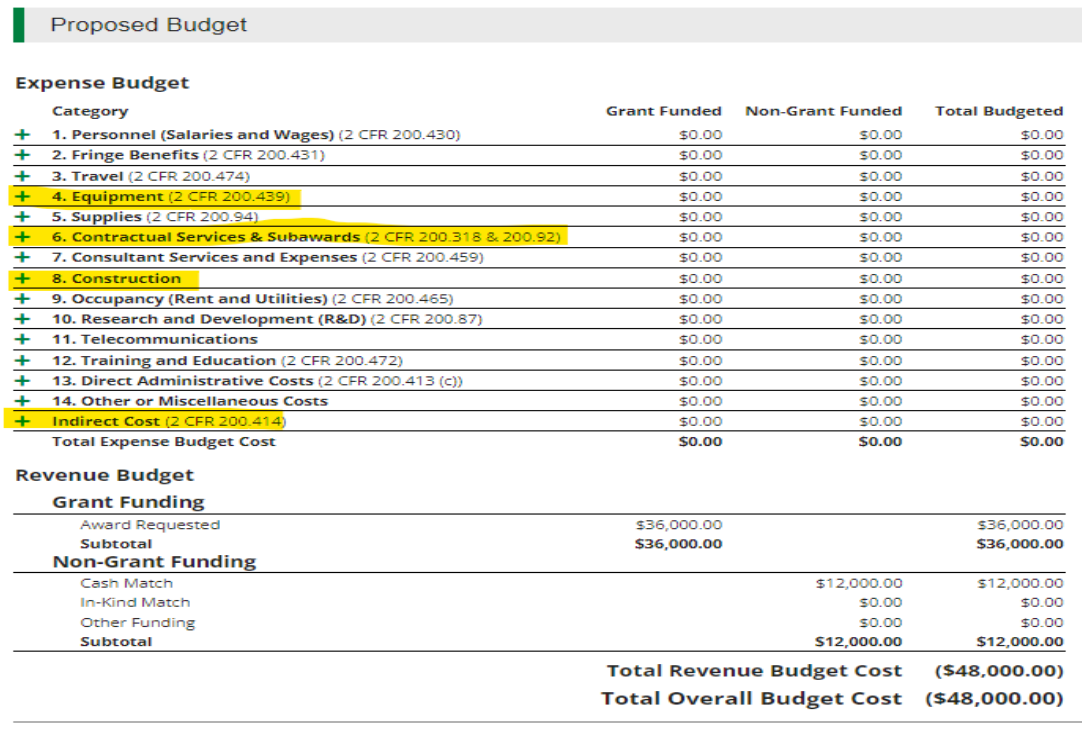

 $\checkmark$  Mark as Complete Save & Continue

Click the **green '+'** on the category to enter details of an expense item. Enter Grant Funded for the 'Expense Budget' items. The 'total Overall Budget Cost' must be \$0.00 after entering all the proposed budget details.

a. When entering the amount, you will want to use the total amount. Select create when finished. (Please us narrative section on each category to add details see equipment below.)

Г

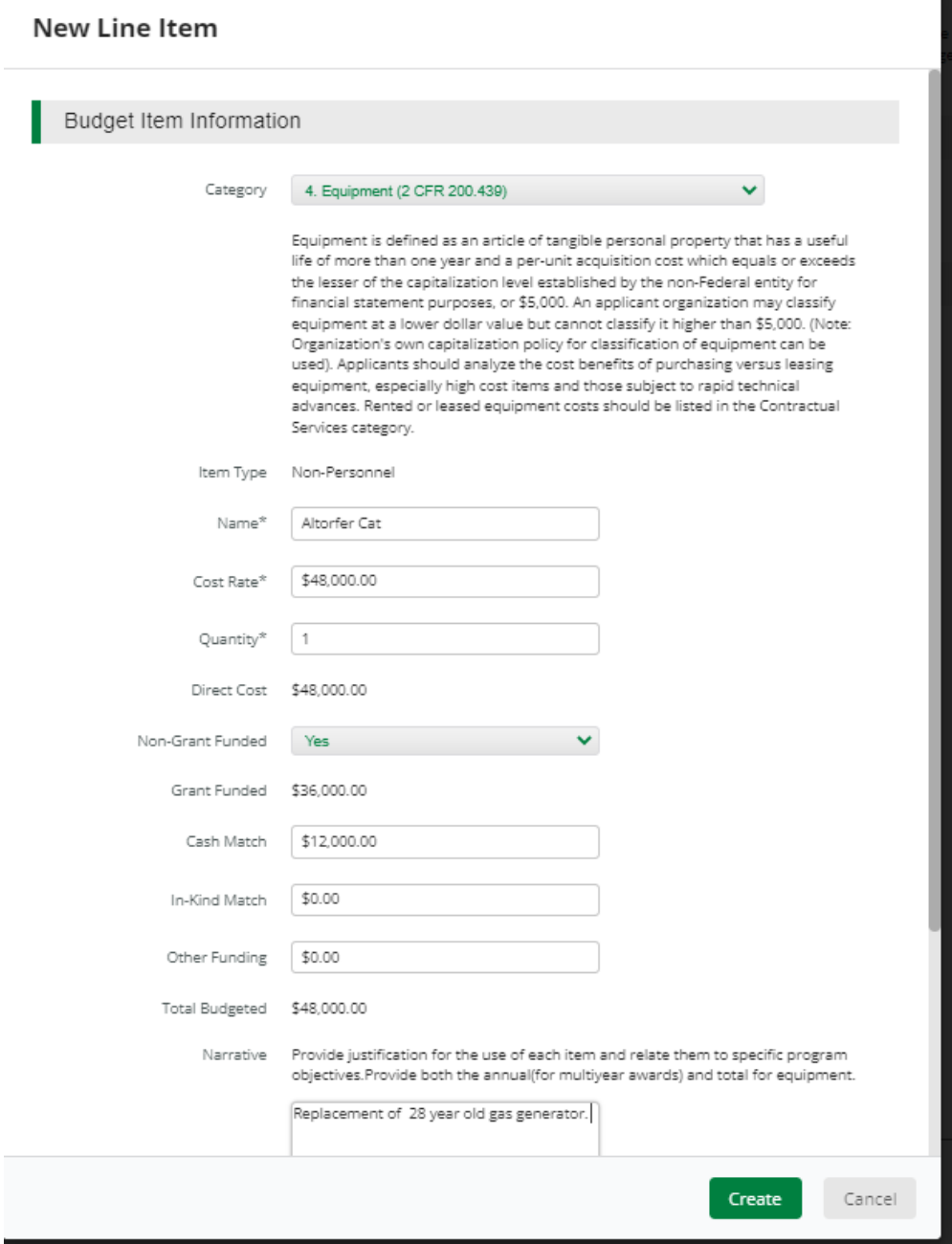

## **PM Services**

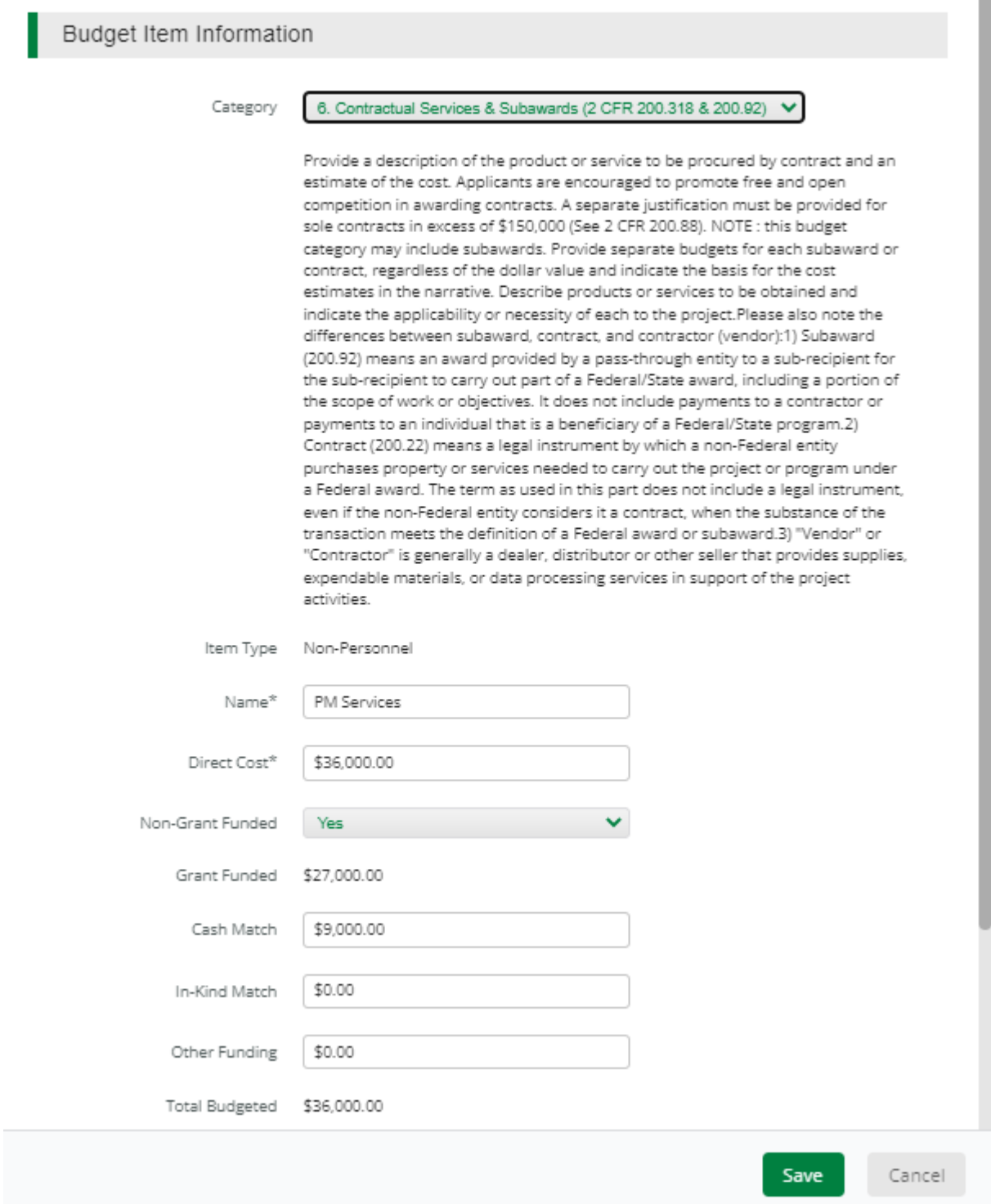

n

## $\ensuremath{\mathsf{ICR}}$

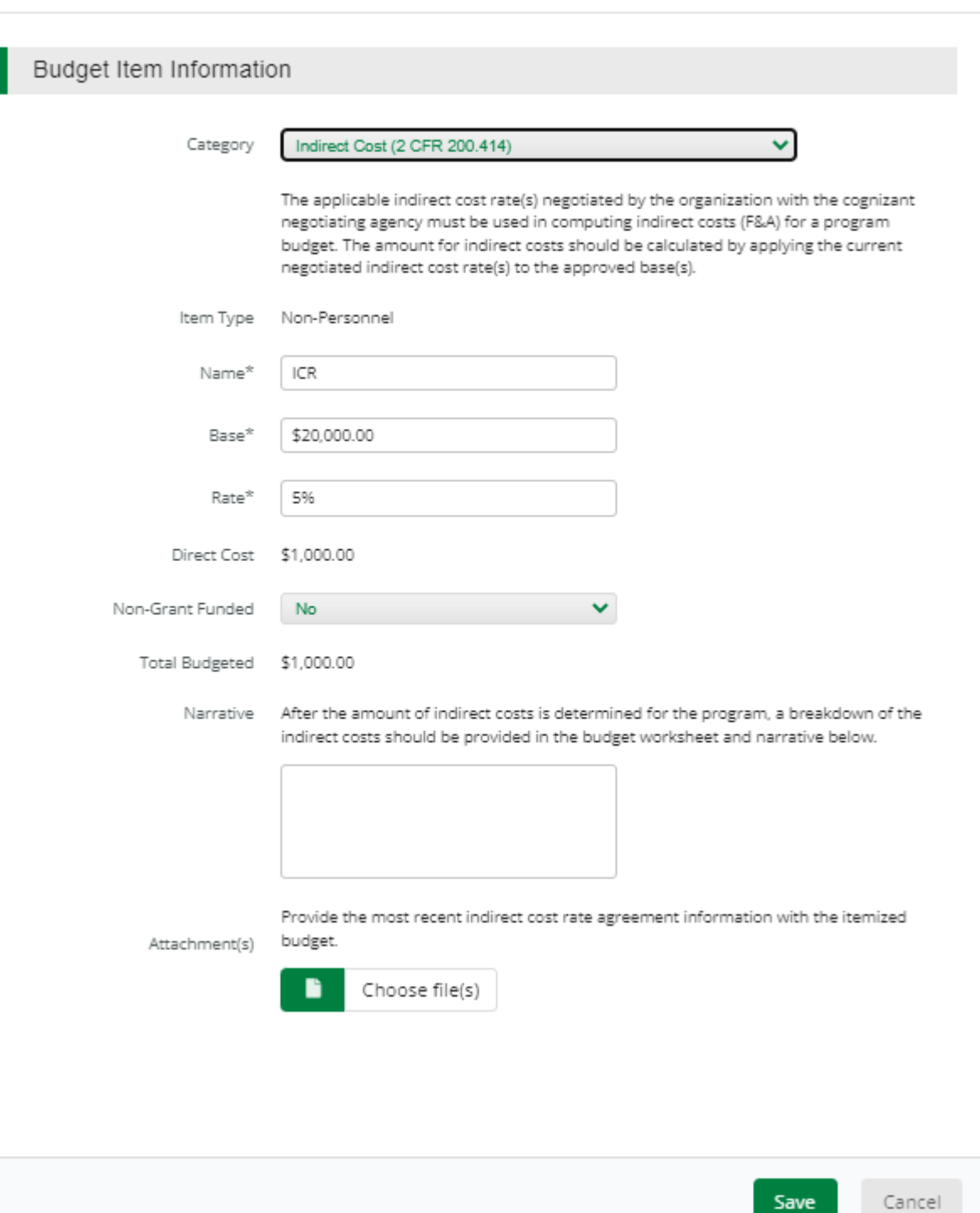

The Budget is complete when the 'total Overall Budget Cost' is \$0.00 and the expense details match the grant funded amount auto populated from the project information page. When done click 'Mark as complete' and then the 'Save & Continue' buttons at bottom of page.

Proposed Budget

#### **Expense Budget**

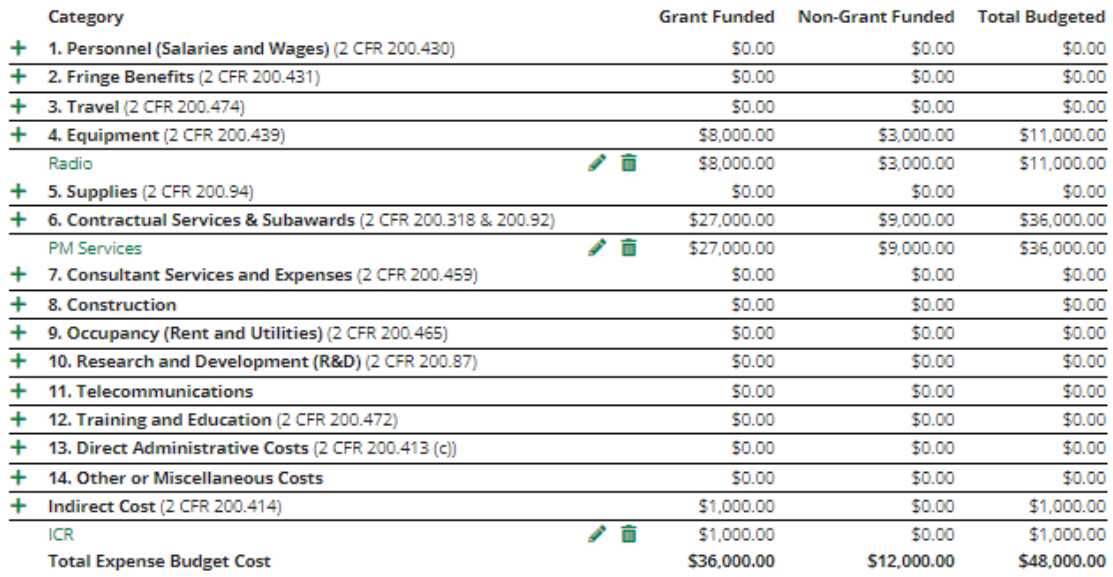

#### **Revenue Budget**

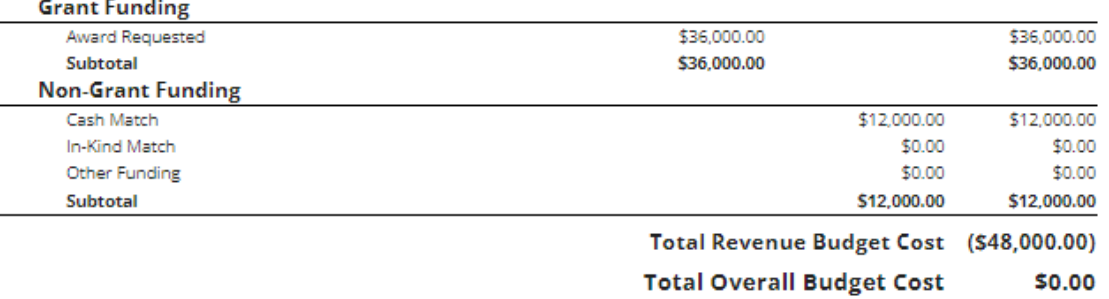

 $\checkmark$  Mark as Complete

Save & Continue

7. If all the circles at the top are Green with white checks, you have completed all the sections of the application. You are ready to submit.

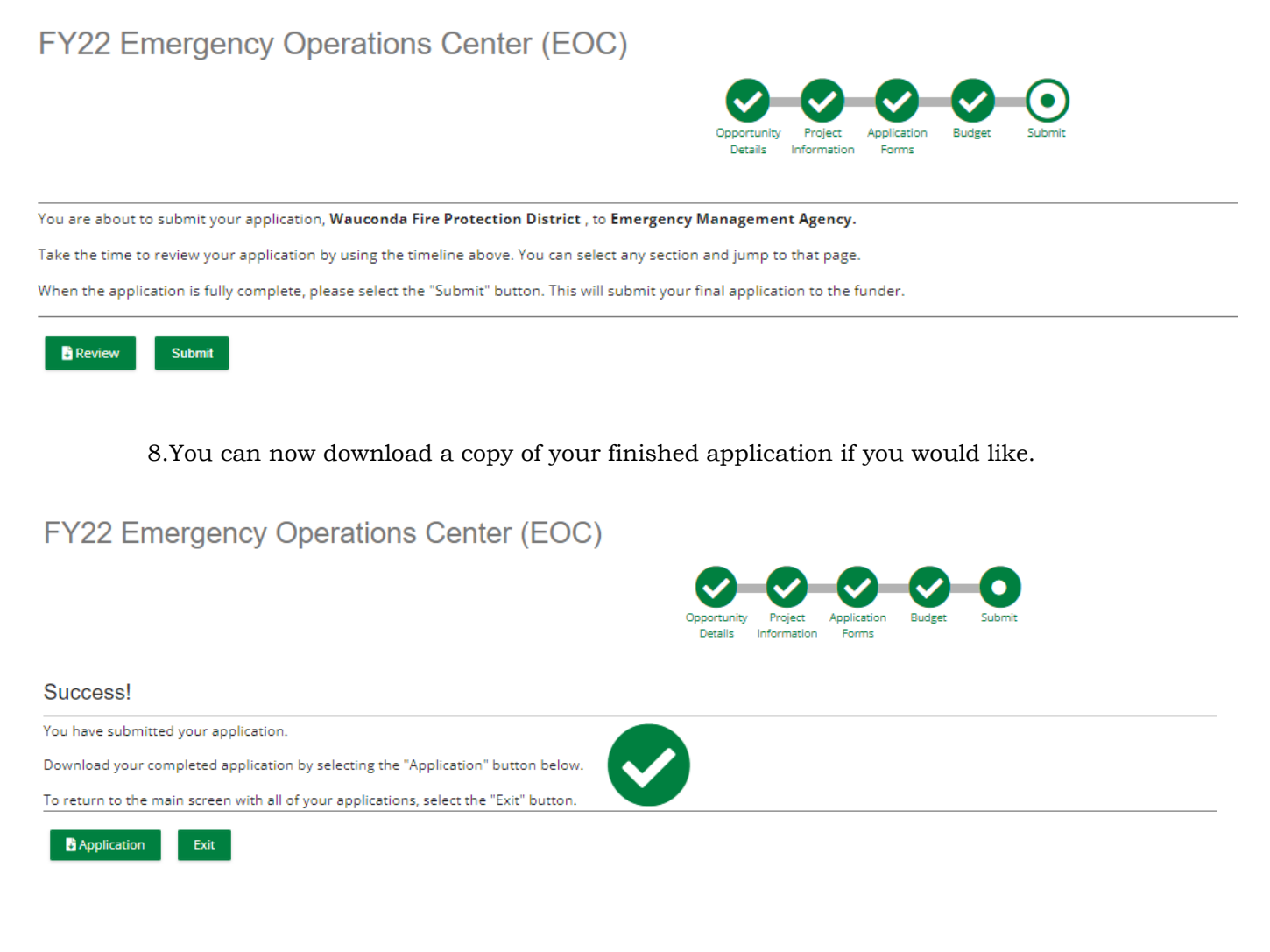

# **Congrats you are done!!!!**